## **Rozmieszczanie na czworoboku**

Rozmieszcza pręty na dowolnym czworoboku, w jednakowym rozstawie.

**College** 

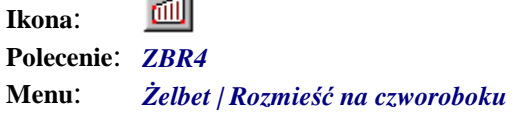

Polecenie rysuje grupę prętów w widoku z boku, w jednakowym rozstawie. Długość prętów ustalana jest na podstawie wysokości lub długości czworoboku, którym może być kwadrat, prostokąt, trapez lub każda inna figura, powstała po wskazaniu czterech dowolnych punktów. Polecenie jest szczególnie przydatne do konstruowania zbrojenia płyt, ścian oporowych, a także do rozmieszczania strzemion w belkach i słupach.

## **Przykład:** rozmieszczanie prętów w widoku bocznym ściany oporowej

Przed przystąpieniem do wstawiania prętów narysuj trapezowy kształt ściany oporowej.

- n Kliknij ikonę
- n W oknie dialogowym ustal parametry wstawianego pręta.

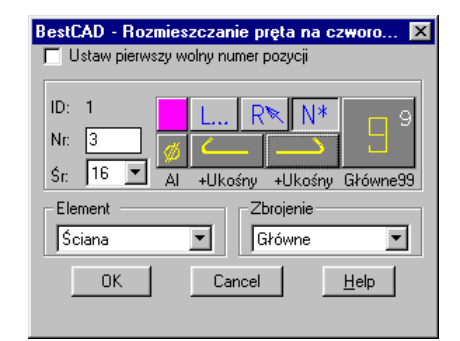

**Rys. 1.** *Okno dialogowe z danymi rozmieszczanego pręta* 

n Następnie wskaż czworobok.

```
Rozmieszczanie prętów na czworoboku [Czworobok/Punkty] <Czworobok>: P1
```
Po wskazaniu czworoboku (Rys. 2a) program automatycznie narysuje trzy pręty równoległe do wybranego boku tej figury (Rys. 2b).

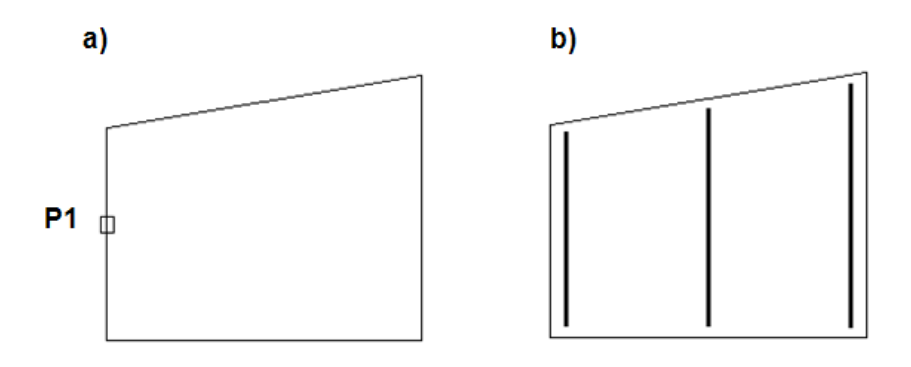

**Rys. 2.** *Rozmieszczanie na czworoboku: a) wskazywanie obrysu ściany oporowej, b) domyślny rysunek zbrojenia ściany* 

n W oknie dialogowym ustal liczbę prętów, np. *Licz =* 11 (A). Następnie kliknij przycisk *Max* (B). Program wyliczy — na podstawie zadanej liczby prętów oraz odsunięć z obu stron — maksymalny (jaki może się na wskazanym czworoboku zmieścić) rozstaw prętów.

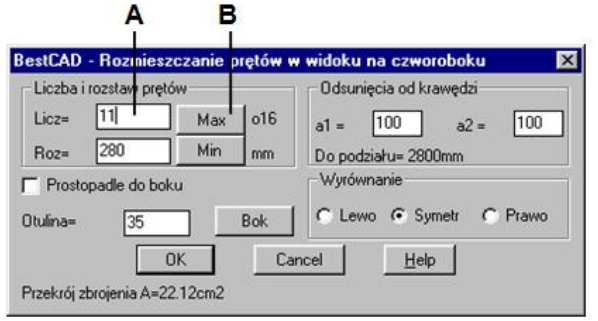

**Rys. 3.** *Okno dialogowe Rozmieszczanie prętów w widoku na czworoboku* 

n Po zamknięciu okna otrzymasz następujący rysunek:

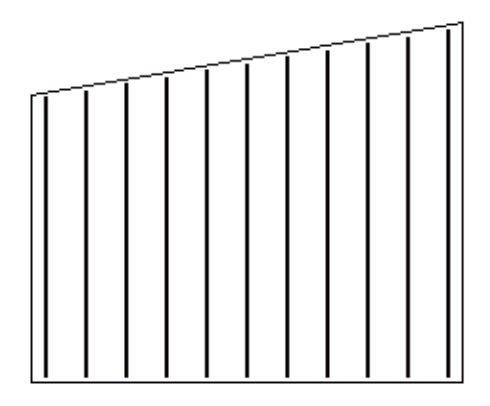

**Rys. 4.** *Widok ściany ze zbrojeniem* 

## **Okno dialogowe Rozmieszczanie prętów w widoku**

Dalej opisano okno dialogowe (Rys. 3), które jest bardzo podobne do wcześniej prezentowanego okna *Wstawianie prętów…*

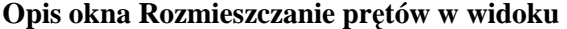

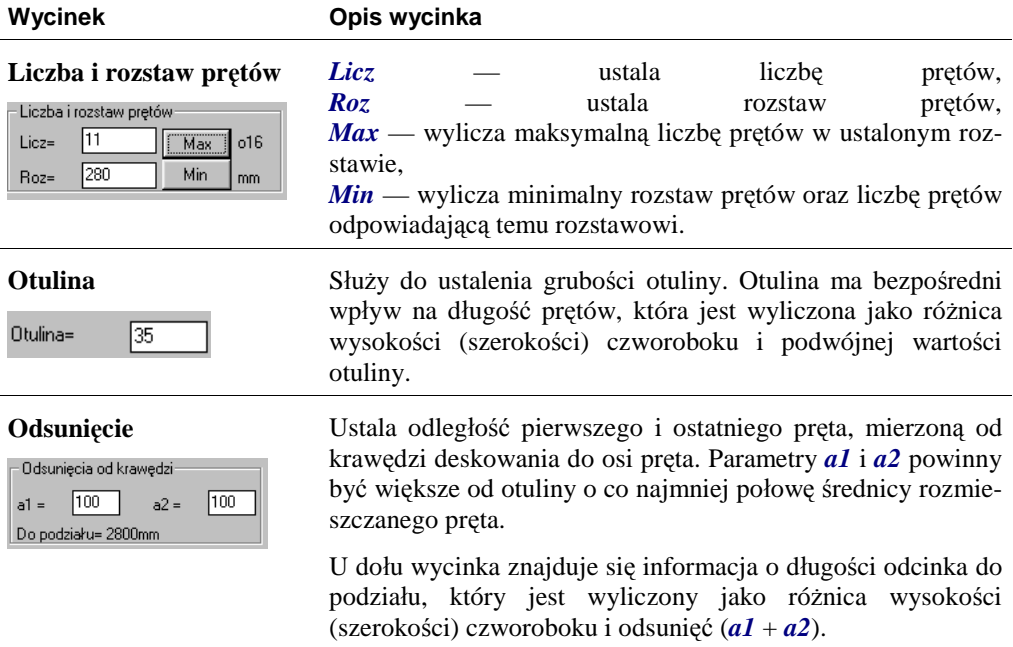

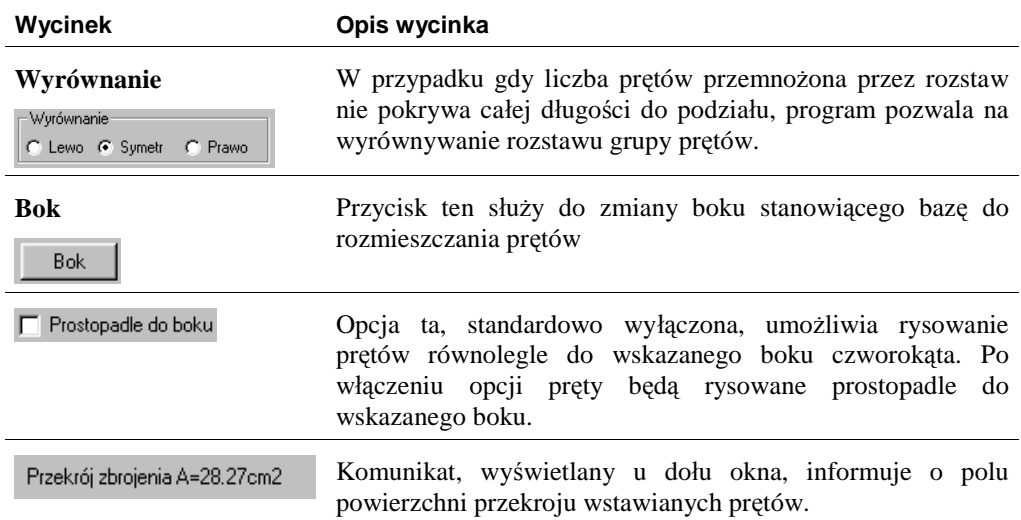